# Novell Nsure™ Identity Manager Fan-Out Driver

3.1

**OUICK START** 

January 5, 2005

# Core Driver Quick Start Guide for NetWare®

Before installing Identity Manager Fan-Out driver components, obtain the latest support pack and product updates, and review the Release Notes and Readme files. For the latest support information, see the Novell Support Web site (http://support.novell.com).

This guide describes installing the core driver. This is a part of the overall process of installing, configuring, and deploying the Identity Manager Fan-Out driver. You must perform additional tasks, such as populating the census and defining platforms. For information about the overall process, see "Installing the Driver" in the *Core Driver Administration Guide*.

For Identity Manager Fan-Out driver documentation, see the Identity Manager Driver Web site (http://www.novell.com/documentation/dirxmldrivers).

# REQUIRED KNOWLEDGE AND SKILLS

Successful installation of the core driver on NetWare requires administrative expertise with the Identity Manager Fan-Out driver and with NetWare. If you are new to the driver, you should first read and understand the information presented in the *Concepts and Facilities Guide* and the *Core Driver Administration Guide*.

- For Identity Manager Fan-Out driver documentation, see the Identity Manager Driver Web site (http://www.novell.com/documentation/dirxmldrivers).
- For NetWare documentation, see the Novell NetWare Documentation Web site (http://www.novell.com/documentation/NetWare.html).

## **PREREQUISITES**

- 1 If you are upgrading from Account Management 3.0, review the Migration Procedure topic in the *Core Driver Administration Guide* before you begin.
- 2 Verify that the server you plan to install the core driver on is running Identity Manager 2.0.1 or later, and its required versions of eDirectory™ and iManager. For details about the system requirements for Identity Manager, see the Identity Manager Documentation Web Site

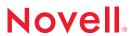

www.novell.com

#### (http://www.novell.com/documentation/dirxml20).

- 3 For the LDAP server that you will use with the core driver, set the option to dereference aliases when resolving names.
  - 3a In iManager, select LDAP > LDAP Overview > View LDAP Servers.
  - 3b Click the LDAP Server.
  - **3c** Under Nonstandard Behaviors, select Dereference Aliases When Resolving Names, then click Refresh.
- 4 If this installation is for the primary core driver, ensure that the target server holds replicas of all objects to be covered by a Census Search object.
- 5 If this installation is for other than the primary core driver, ensure that the primary core driver is available, because it provides installation configuration information.

#### INSTALLING THE CORE DRIVER

- 1 On a Windows\* workstation with a drive mapped to the target NetWare server, run idmcoredrivers\netware\netware\_coredriver.exe from the driver distribution, and respond to the prompts.
- 2 Import and configure the Fan-Out driver.
  - 2a In iManager, select DirXML Utilities > Import Drivers. Select a new or existing driver set, then click Next.
  - 2b Select the Fan-Out driver from the list of drivers to import, then click Next.
  - 2c Provide the requested information, then click Next.
  - 2d Click Define Security Equivalences, add your ASAM Master User object, then click OK.
  - 2e Click Exclude Administrative Roles, add the Admin user, your ASAM Master User, and any other high-privilege users to the Excluded Users list, then click OK.
  - 2f Click Finish.
- 3 Restart eDirectory to bring the new indexes on line.
- 4 Start the Fan-Out driver.
  - 4a Select DirXML Management > Overview.
  - 4b Locate the driver in its driver set.
  - **4c** Click the status indicator in the upper right corner of the driver icon, then click Start Driver.

### INSTALLING THE IMANAGER PLUG-IN

- 1 In iManager, click the Configure button 🚔.
- 2 Select Module Configuration > Install Module Package.
- **3** Browse to the driver distribution imanagerplugin directory, then select fanoutweb.npm.
- 4 Click Install.
- **5** When you are prompted to restart your Web servlet engine, restart Tomcat.

iManager uses the Apache Tomcat servlet container. For more information about iManager Web services and installing iManager plug-ins, see the *Novell iManager Administration Guide* (http://www.novell.com/documentation/imanager20).

Two new roles are added to iManager: Fan-Out Driver Configuration and Fan-Out Driver Utilities.

The first time you use one of these roles, you are prompted for the DNS name or IP address and the TCP port number of the primary core driver. After you provide this information, the Fan-Out driver is ready for you to continue with your deployment and testing plan.

Copyright © 2004 Omnibond Systems, LLC. All rights reserved. Licensed to Novell, Inc. No part of this publication may be reproduced, photocopied, stored on a retrieval system, or transmitted without the express written consent of the publisher. Novell, DirXML, and NetWare are registered trademarks of Novell, Inc. in the United States and other countries. eDirectory and Nsure are trademarks of Novell, Inc. All third-party products are the property of their respective owners. A trademark symbol (®, TM, etc.) denotes a Novell trademark; an asterisk (\*) denotes a third-party trademark.